Przeznaczeniem programu jest zarządzanie materiałem zawartym na płycie **CHIP-CD** dołączanej do Magazynu Komputerowego **CHIP** lub zeszytów tematycznych **CHIP SPECIAL**. Przeglądany materiał jest pogrupowany w odpowiednie kategorie i zawiera wyczerpujące opisy oraz informacje na temat platformy systemowej, wymagań itp. Przy pomocy przeglądarki mutimedialnej CHIP-CD wybrane programy lub inne zasoby znajdujące się na płycie możemy uruchomić, zainstalować lub przekopiować na dysk twardy. Do poprawnej pracy przeglądarki nie są potrzebne żadne zewnętrzne biblioteki, kontrolki lub plug-iny. Także podczas jej działania nie są kopiowane do katalogu systemowego żadne dodatki.

# **Zwiń drzewo**

Przycisk pozwala na zwinięcie drzewo służącego do przeglądania materiału zawartego na płycie. W przypadku kiedy drzewo jest zwinięte, klawisz jest nieaktywny.

## **Przełącz drzewo**

Przycisk pozwala na przełączenie struktury drzewa, która umożliwia przeglądanie materiału zawartego na płycie. Dostępne są dwa rodzaje struktur: odpowiadająca działom w części papierowej CHIPA-a i podziałowi programów według ich zastosowań.

Aby uzyskać informację na temat pracy z przeglądarką zawartości płyt CHIP-CD należy kliknąć w przycisk **Pomoc** lub nacisnąć klawisz **F1**.

Jeżeli interesujące informacje się tam nie znajdują, należy skontaktować się z redakcją CHIP-CD. Najnowsze uaktualnienia i informacje techniczne można też znaleźć na stronach http://cdrom.chip.pl/ W przypadku wystąpienia problemów w pracy przeglądarki należy skontaktować się telefonicznie, faksem, e-mailem lub listownie działem CHIP-CD. Informacja o problemie powinna zawierać:

- numer płyty CHIP-CD,
- · typ używanych urządzeń,
- · używany system operacyjny,
- · komunikaty, jakie zostały wyświetlone na ekranie,
- · opis działań podjętych, gdy pojawił się problem,
- · opis próby rozwiązania problemu.

Wydawnictwo **Vogel Publishing** czeka na opinie i uwagi do niniejszego programu.

Główny ekran przeglądarki pracującej w trybie multimedialnym składa się z kilku grup elementów sterujących.

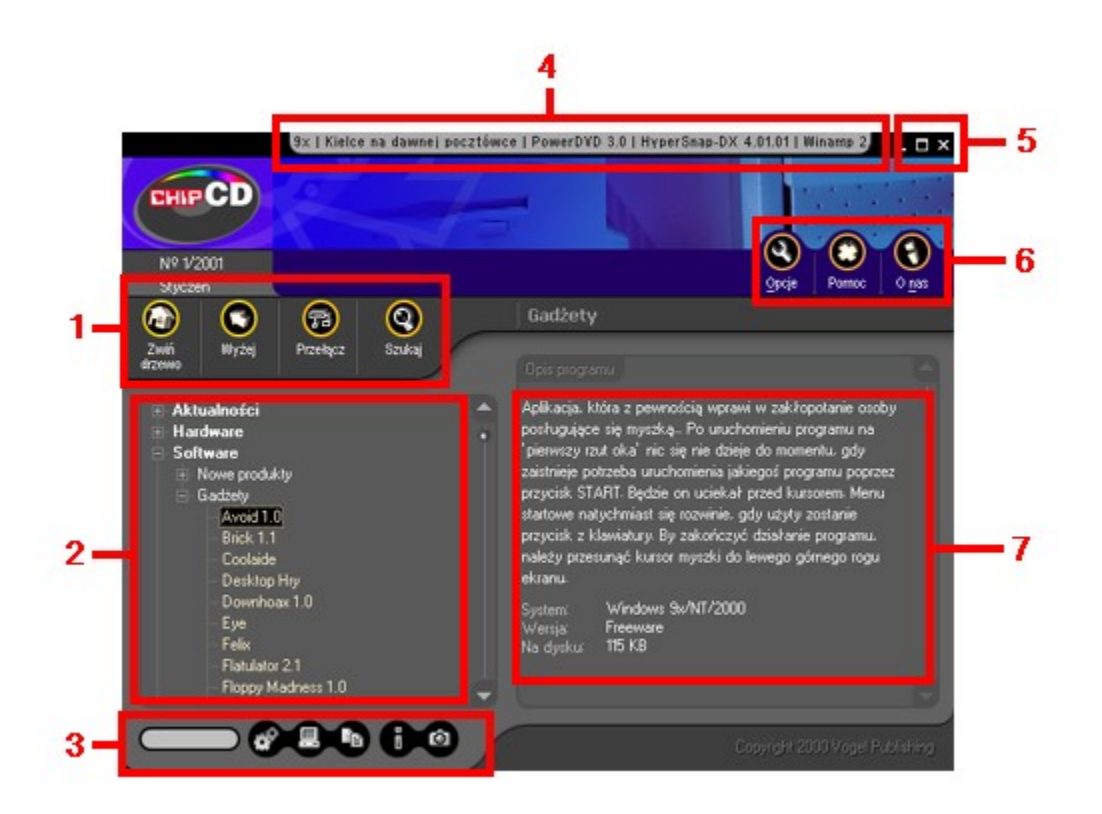

## **GRUPA 1:**

Zawiera ona przyciski związane z przeglądaniem drzewa : *Zwiń drzewo*, *Wyżej*, *Przełącz drzewo*, *Szukaj.*

## **ELEMENT 2:**

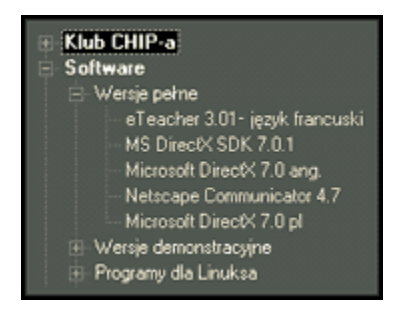

Z lewej strony ekranu znajduję się drzewo kategorii odzwierciedalające strukturę płyty, umożliwia ono przeglądanie zasobów zgromadzonych na CD-ROM-ie w uporządkowaniu tematycznym. Kliknięcie pozycji oznaczonej plusem spowoduje "rozwinięcie" danej kategorii i ukazanie wszystkich jej podkategorii. Z kolei kliknięcie w otwartą gałąź (znak minus) zaowocuje schowaniem wszystkich podkategorii danego działu. Podczas przeglądania drzewa możemy zaobserwować trzy rodzaje gałęzi

drzewa:

#### **1** kategorie i podkategorie zawierające inne podkategorie

Gałąź taka zawiera wyłącznie inne podkategorie (np. na powyższym rysunku drzewa gałąź *Software* i Klub CHIP-a reprezentuje tą grupe elementów drzewa). Elementami odróżniającymi od innych typów składników drzewa kategorii jest pogrubiona czcionka oraz biały kolor wykreślania.

#### **2** kategorie i podkategorie zawierające programy lub inne materiały znajdujące się na CD-ROM-ie

Gałąź taka zawiera wyłącznie programy lub inne materiały znajdujące się na CD-ROM-ie. Można powiedzieć że elementy tego typu stanowią przedostanie zagłębienie. Cechami charakterystycznymi jest czcionka normalna i kolor biały.

## **3** programy lub inne materiały znajdujące się na CD-ROM-ie

W przypadku gdy pozycja nie zawiera znaku plus (świadczącym o możliwości dalszego rozwinięcia) mamy do czynienia z ostatnim poziomem zagłębienia. Czyli że mamy do czynienia z programami lub innymi materiałami znajdującymi sie na CD-ROM-ie. W przypadku zaznaczania pozycji z tej grupy w dole ekranu ukaże się panel zawierający przyciski służace do instalacji danego programu, skopiowania, uruchomienia itp.

 W przypadku gdy ustawienia przeglądarki na to pozwalają po kliknięcia lewym klawiszem myszy na większości składników listy na ekranie ukaże się podpowiedź, która może zawierać kilka różnych elementów: wymagany system operacyjny, wersję programu, specyficzne wymagania produktu oraz ilość miejsca niezbędnego do zainstalowania materiału na dysku.

## **GRUPA 3:**

W grupie tej znajdują się przyciski służące do zarządzania materiałem zawartym na płycie. Aktywne jedynie w przypadku gdy zaznaczonona pozycjia w drzewie znajduję się na ostatnim poziomie (czyli mamy do czynienie elementem który może być kopiowany lub instalowany itp.) i jest przeznaczona do odpowiedniej operacji. W skład grupy wchodzą przyciski : *Kopiuj*, *Instaluj*, *Uruchom*, *Info*,*Zrzut*

## **ELEMENT 4:**

U góry głównego okna zamiast standordowego paska tytułowego znajduję się przesuwający sie tekst w kierunku poziomym zawierający najbardziej interesujące pozycję na płycie. Jeśli klikniemy na jego obszarze to drzewo kategorii rozwinie kategorie która zawiera program kliknięty oraz zaznaczy interesująca nas pozycję. Dzięki temu mechanizmowi każdy czytelnik będzie mógł bez przedzierania się przez megabajty oprogramowania obejrzeć w pierwszej kolejności najatrakcyjniejsze składniki płyty CHIP-CD. W przypadku gdy chcemy wyłączyć animacje należy w opcjach programu odznaczyć opcje *Efekty graficzne*.

# **GRUPA 5:**

Okno przeglądarki jak większość okien pod platformą Windows zawiera standardowe przyciski, spełniające funkcje:

Minimalizuj ( $\Box$ )- pozwalającą zmniejszyć aplikację do ikony,

# Maksymalizuj(**B**)/Przywróć(

) - maksymalizująca (w pionie)/przywracającą poprzedni rozmiar,

 $Zamknii$  ) - kończącą działanie aplikacji.

# **GRUPA 6:**

W grupie tej można zauważyć przyciski związane z samym programem: *Opcje*, *Pomoc*, *O nas*

# **ELEMENT 7:**

Po prawej stronie okna głównego przeglądarki znajduję się pole *Opis programu* ukazujący podstawowe informacje o wybranej aplikacji lub zaznaczonej kategorii. W przypadku pracy w rozdzielczości ekranu powyżej 800x600 oraz gdy główne okno przeglądarki jest zmaksymalizowane to poniżej opisu znajduję się miniaturka zrzutu (oczywiście tylko w przypadku gdy program posiada również zrzut w naturalnych wielkościach). Po kliknięciu miniaturki możemy powiększyć obrazek.

## **Wyżej**

Przycisk pozwala na przejście do narzędnej kategorii w której znajduję zaznacozny element. W przypadku głównych kategorii (poziom zagłębienia równy zero) przycisk *Wyżej* jest nieaktywny.

## **Szukaj**

Naciśnięcie tej ikony otwiera okienko Znajdź, służące do wyszukiwania zgromadzonych na CD-ROM-ie programów.

Aby szybciej odnaleźć zagubione w gąszczu kategorii interesujące Cię aplikacje, można skorzystać z okienka **Znajdź**. Nie jest konieczna znajomość pełnej nazwy programu; wystarczy pamiętać choćby fragment jednego z członów jego nazwy - funkcja wyszukiwania została tak zaprogramowana, że umożliwia znajdowanie aplikacji nawet po jednej literze znajdującej się w nazwie i/lub opisie danego materiału.

W celu odnalezienia programu (lub grupy programów) wystarczy w pierwszej kolejności za pomocą przycisku **Szukaj** (znajdującego się w głównym oknie przeglądarki) lub skróu klawiszowego (**CTRL+F**) uaktywnić okno *Znajdź*. Następnie wpisać poszukiwaną nazwę do pola Szukany tekst i następnie nacisnąć klawisz [**Enter**] lub kliknąć przycisk **Znajdź**.

#### Parametry wyszukiwania

Do dyspozycji użytkownika jest kilka opcji:

**Uwzględniaj wielkość liter** - włączenie tego parametru spowoduje rozróżnianie małych i wielkich liter (standardowo parametr ten jest wyłączony; przykładowo polecenie wyszukania słowa "Wave" spowoduje znalezienie zarówno materiałów, w skład których wchodzi słowo "Wave", jak i np. "*wave*" oraz "*WAVE*");

**Szukaj w nazwie** - zaznaczenie tej opcji spowoduje przeszukanie nazw wszystkich zgromadzonych na płycie programów i innych materiałów;

**Szukaj w opisie** - parametr ten umożliwia przeszukiwanie opisów materiałów zamieszczonych na krążku.

## **UWAGA!**

Przynajmniej jedna z powyższych opcji musi być aktywna, w związku z czym przeglądarka nie dopuszcza do wyłączenia obu naraz.

#### Rezultaty wyszukiwania

Wszystkie materiały spełniające warunki wyszukiwania umieszczane są w okienku *Znalezione*. Wystarczy kliknąć znajdujący się na liście znalezionych aplikacji materiał, a przeglądarka sama go wyszuka*.*

# *Pomoc*

Efektem kliknięcia tego przycisku jest pokazanie strony systemu Pomocy, którą właśnie czytasz. Więcej informacji na temat uzyskiwania pomocy a także inne informacje na temat przeglądarki przeczytasz w temacie Uzyskiwanie pomocy

**Opcje**

Klawisz ten umożliwia przejście do okienka Opcje, pozwalającego na ustawienie wszystkich dostępnych parametrów pracy programu zarządzającego CD-ROM-em.

created with Help to RTF file format converter

Podczas pracy nad nową przeglądarką uwzględniliśmy najczęściej powtarzające się uwagi oraz rady naszych czytelników w związku z wyglądem i funkcjonalnością poprzednich programów do zarządzania płytami CHIP-CD. Staraliśmy się aby nasz nowy produkt spełniał wszystkie oczekiwania użytkowników naszych płyt.

## **W nowej przeglądarce zrealizowaliśmy** :

**1** technike przeciągnij-i-upuść, tzn. kiedy przeglądamy w drzewie kategorii dany program wystarczy przeciągnąc i opuścić w dowolne miejsce np. pultpit lub otwarty folder, **2** miniaturki zrzutów,

**3** konfigurację akcji po kliknięciu prawym przyciskiem myszki lub w przypadku dwukliku,

**4** pełną optymalizację grafiki grafika w dużej rozdzielczości, animowane przyciski zajmują teraz tylko 700 kB, powodując bardzo szybkie wczytywanie się przeglądarki.

## **Natomiast zrezygnowaliśmy z**:

**1** niestandardowych kształtów,

**2** dużych ilości powierazchni nieużytecznych zajmowanych np. przez uszy przeglądarki,

**3** krzykliwych kolorów, opierając całą szatę na jednostajnych kolorach szarych i niebieskich.

Oprócz tych udogodnień przeglądarka oferuję także wszystkie komendy z poziomu skrótów klawiszowych, obsługuję myszki z tzw. kółeczkiem.

Naciśnięcie przycisku **Opcje** lub używając skrót klawiszowy **ALT+O** uaktywni nam okienko **Opcji***.*

![](_page_13_Picture_104.jpeg)

W okienku tym możliwe jest ustawienie kilku istotnych z punktu wygody użytkowania przeglądarki parametrów pracy programu:

- **1** Animacja początkowa wyłączenie tej opcji pozwoli ominąć wyświetlanie animacji wstępnej;
- **2** Potwierdzenie zakończenia programu po wyłączeniu tej opcji przeglądarka nie będzie monitować o potwierdzenie zakończenia jej działania;
- **3** Interfejs parametr ten umożliwia przełączanie się pomiędzy interfejsem multimedialnym i HTML;
- **4** Dymki podpowiedzi opcje w tej grupie regulują wyświetlanie dymków podpowiedzi w przeglądarce:
	- **a)** *Automatycznie* dymki pojawiają się po wskazaniu myszką elementu
	- **b)** *Wyłączone* dymki podpowiedzi nie będą się pojawiać

**5** Efekty - parametry z tej grupy włączają/wyłączaja dodatki multimedialne w przeglądarce

- **a)** Efekty graficzne poziome przewijanie (tzw. scroll) nowości znajdujących się na płycie, ukrywanie i ukazywanie panelu zawierającego przyciski :kopiuj, instaluj, uruchom, info, zrzut oraz wyświetlanie miniaturek zrzutów
- **b)** Muzyka odtwarzanie muzyki w tle
- **c)** Efekty dźwiękowe odgrywanie dźwięków skojarzonych z klawiszami
- **6** Domyślny katalog na kopiowane materiały katalog, do którego przeglądarka będzie domyślnie proponowała skopiowanie wybranego materiału;
- **7** Akcja Podwójne kliknięcie oraz Prawy przycisk parametry tych grup pozwalają przypisanie odpowiedniej akcji w przypadku podwójnego kliknięcia lub przyciśnięcie prawego przycisku myszki kiedy kursor znajduję się nad drzewem kategorii.

# **O nas**

Przycisk ten powoduje pojawienie się na ekranie wizytówki programu, zawierającej podstawowe informacje o produkcie i jego autorach.

# **Kopiuj**

W wyniku wciśnięcia tego przycisku na ekranie pojawia się okienko Kopiowanie – wybór katalogu, umożliwiające wybór kartoteki, do której ma zostać skopiowany aktualnie wybrany element listy programów. Przycisk jest aktywny dla większości materiałów zgromadzonych na płycie.

Naciśnięcie przycisku **Kopiuj** lub skrót klawiszowy **CTRL+C** uaktywni nam okienko **Kopiowanie – wybór katalogu***.*

![](_page_16_Picture_1.jpeg)

Okienko te służy do wyboru dysku i katalogu, do którego będzie kopiowany wybrany materiał. Kartotekę i dysk możesz wybrać albo bezpośrednio wpisując ścieżkę do pola edycyjnego oznaczonego etykietą Katalog, albo poprzez ich wybór za pośrednictwem listy **Drzewo katalogów** i listy rozwijalnej **Dyski**. Naciśnięcie przycisku Kopiuj powoduje – w zależności od tego, czy na CD-ROM-ie dana aplikacja została umieszczona w postaci skompresowanej, czy też nie – natychmiastowe skopiowanie lub rozpakowanie programu na dysk twardy do wybranego wcześniej katalogu. Po zatwierdzeniu wyboru kartoteki poprzez naciśnięcie przycisku Kopiuj na ekranie ukazuje się okienko informujące o przebiegu operacji.

Proces kopiowania można przerwać, naciskając przycisk **Anuluj**. Operacja ta nie powoduje jednak skasowania plików, które zostały już skopiowane na dysk. Skopiowanie zbiorów za pomocą przeglądarki powoduje automatyczne usunięcie atrybutu "read-only". Atrybuty te nie są jednak usuwane w przypadku plików skompresowanych (nie jest to na ogół potrzebne).

## **Instaluj**

W rezultacie naciśniecia przycisku Instaluj uruchamiany jest program instalacyjny bieżąco wybranego składnika listy. Przycisk jest aktywny tylko dla niektórych elementów.

# **Uruchom**

Kliknięcie tego przycisku powoduje uruchomienie wybranego programu bezpośrednio z CD-ROM-u. Przycisk jest aktywny tylko dla niektórych składników listy.

## **Dodatkowe informacje**

Po naciśnięciu tego przycisku uzyskać można dodatkowe informacje na temat wybranej aplikacji. Klawisz jest aktywny tylko dla niektórych programów znajdujących się na płycie.

# **Zrzut**

Efektem kliknięcia tego przycisku jest pojawienie się okienka zawierającego przykładowy ekran bieżąco wybranej aplikacji na liście programów.

created with Help to RTF file format converter

Aby usprawnić pracę z przeglądarką można używać tzw. skrótów klawiaturowych przyśpieszając znacznie dostęp do wszystkich funkcji programu. Dostępne są następujące skróty:

Zwiń drzewo - **CTRL+BACKSPACE** Wyżej - **BACKSPACE** Szukaj **- CTRL+F**

Opcje - **ALT+O** Pomoc - **F1** O nas - **ALT+N**

Uruchom - **ALT+R** Instaluj **- ALT+S** Kopiuj - **CTRL+C** Informacje - **ALT+F**  Zrzut **- ALT+Z**